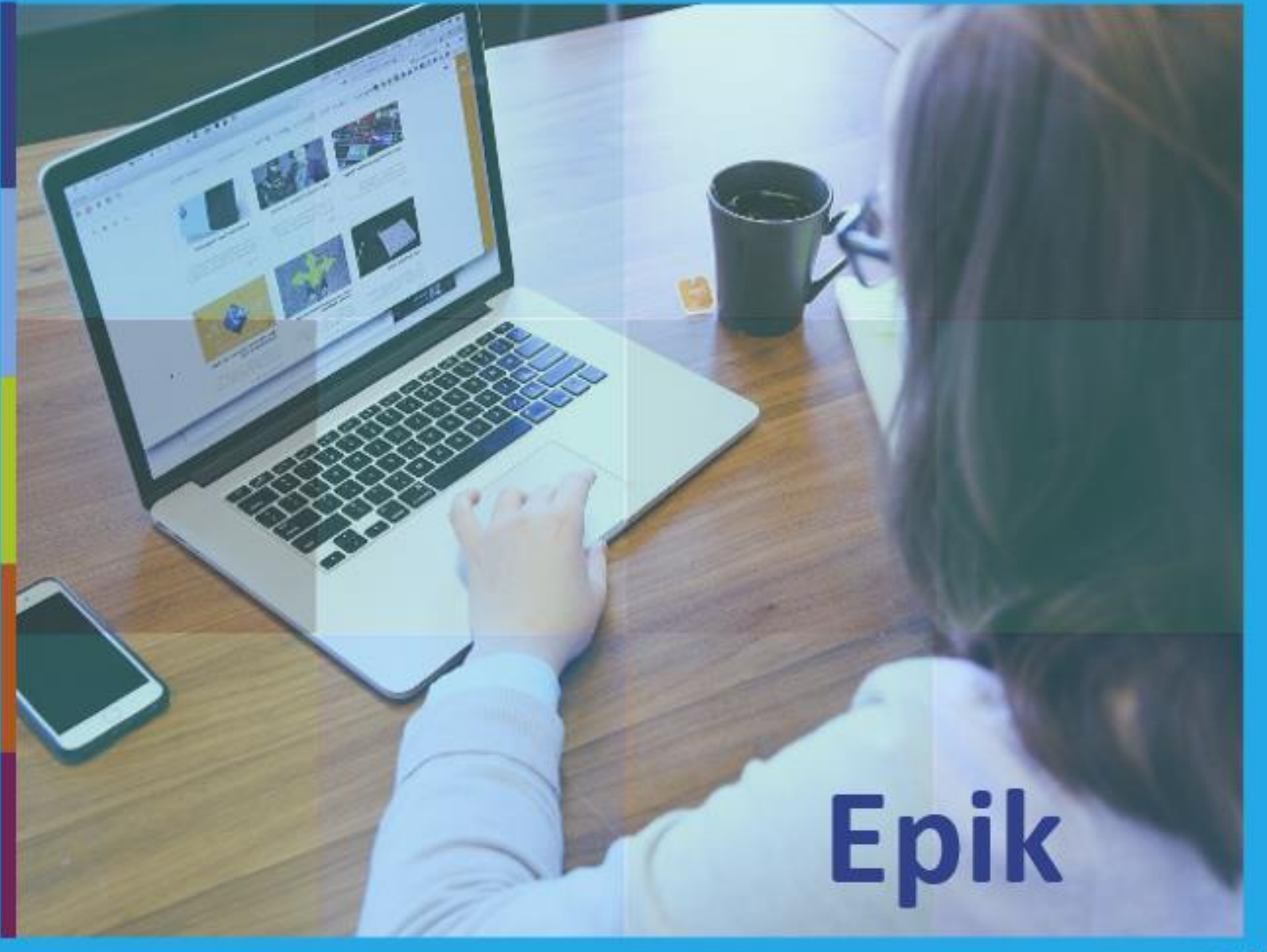

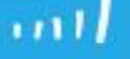

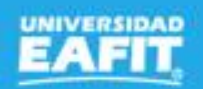

# Homologación de asignaturas Eoik

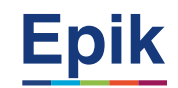

# **Agenda de la capacitación**

**Objetivo de la sesión**

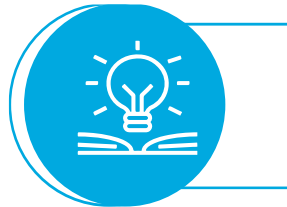

## **Desarrollo de la sesión**

**Ejercicio práctico**

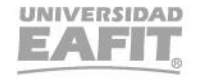

www..eafit.edu.co/epik

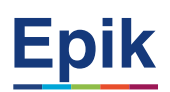

#### **Objetivo sesión**

 $\{\begin{matrix} 0 \\ 0 \\ 1 \end{matrix}\}$ <u>innon man</u>

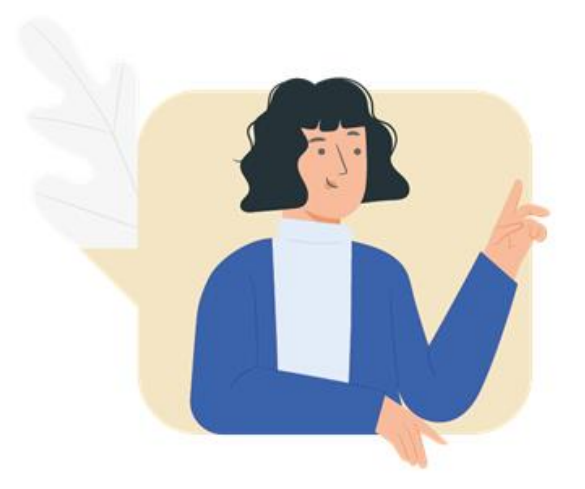

✓ Conocer como es el proceso de homologaciones. ✓ Realizar ejercicios prácticos del proceso de homologaciones.

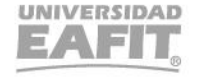

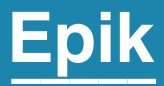

# Ingreso a Epik

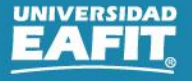

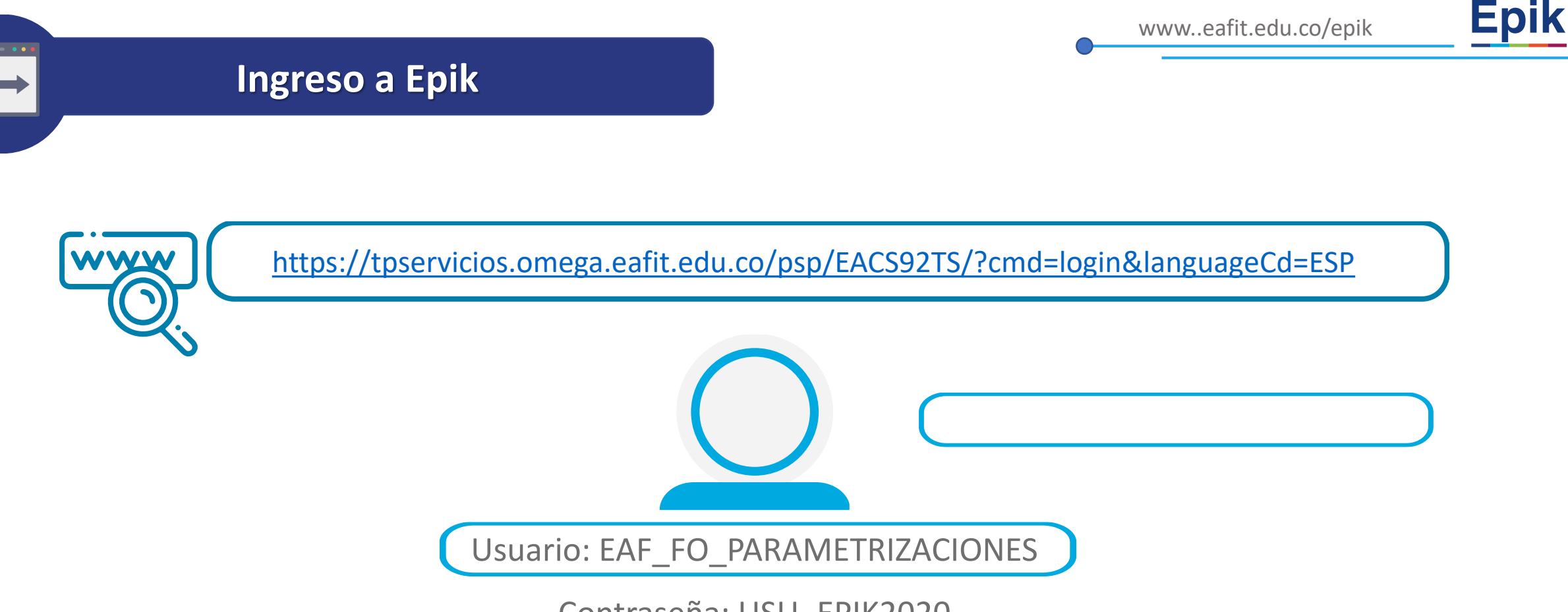

Contraseña: USU\_EPIK2020

**Navegadores recomendados:** *Microsoft Edge, Google Chrome, Mozilla Firefox, Apple Safari, Opera*

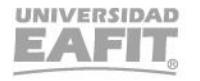

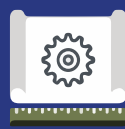

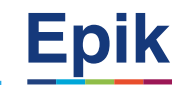

- Menú Principal > Registros e Inscripciones > Reglas de Convalidación > Materias de Convalidación
- Menú Principal > Registros e Inscripciones > Reglas de Convalidación > Reglas Convalidación de Cursos
- **3**

**2**

Menú Principal > Registros e Inscripciones > Reglas de Convalidación > Equivalencia Origen/Programa

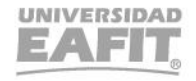

www.eafit.edu.co/epik **Epik**

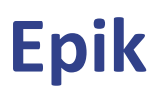

## **Proceso de homologación interna**

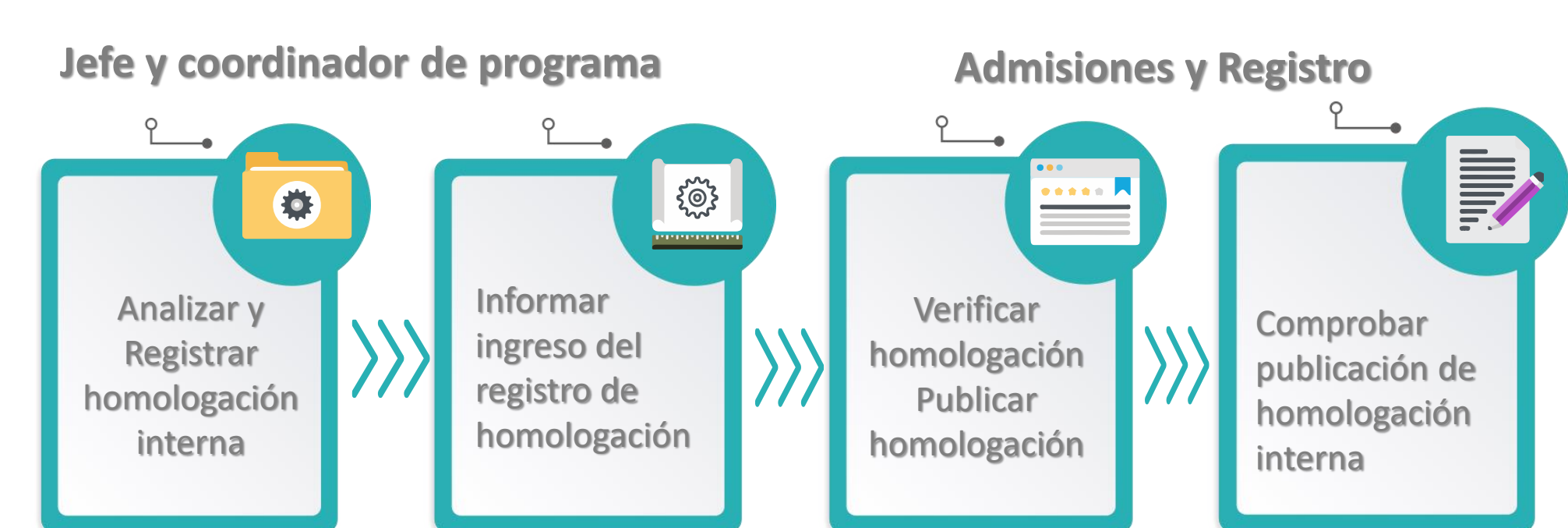

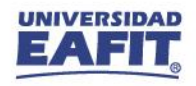

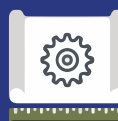

**4**

**5**

# **Funcionalidades homologación interna**

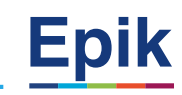

#### **Identificar estudiantes para hacer homologación interna**

- Menú Principal > Herramientas de informes > Consultas > Visor de consultas
- EA CONSULTA GENERAL ADMISIONES
- 

#### **2 Analizar solicitud de homologación interna**

- Menú Principal > Orientación Académica > Orientación de Alumnos > Informe Planes Académicos
- Menú Principal > Registros e Inscripciones > Información Grados y Programas > Programa/Plan de Alumno
- Menú Principal >Registros e Inscripciones > Reportes > Inf Avance Acad Estudiante
- Menú Principal > Orientación Académica > Orientación de Alumnos > Petición Informe Orientación

#### **Registrar homologación interna 3**

- Menú Principal > Registros e Inscripciones > Evaluación de Convalidaciones > Créditos de Curso Automático
- Menú Principal > Registros e Inscripciones > Evaluación de Convalidaciones > Convalidación masiva ➔ **Reformas, doble programa**

#### **Publicar homologación interna**

• Menú Principal > Registros e Inscripciones > Evaluación de Convalidaciones > Créditos de Curso - Automático

#### **Comprobar publicación de homologación interna**

• Menú Principal > Orientación Académica > Orientación de Alumnos > Petición Informe Orientación

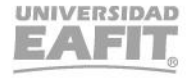

www.eafit.edu.co/epik **Epik**

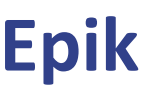

## **Proceso de homologación externa**

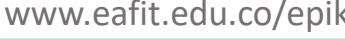

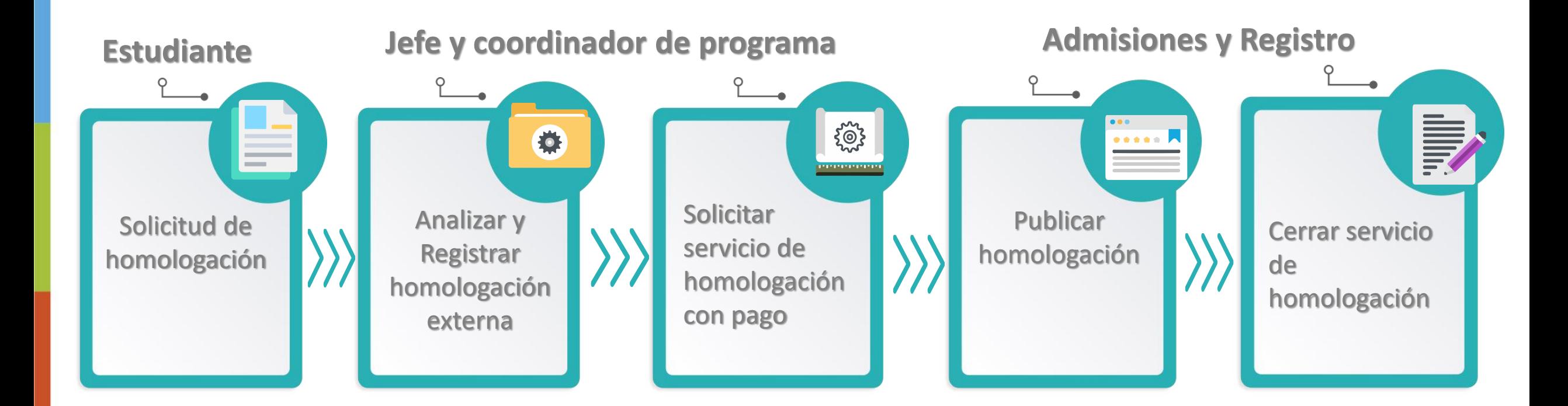

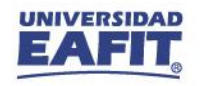

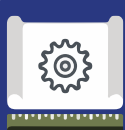

## **Funcionalidades homologación externa**

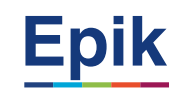

**1** Menú Principal > Registros e Inscripciones > Evaluación de Convalidaciones > Créditos de Curso – Manual

**2** Menú principal >Registros e Inscripciones > Solicitud Servicios Académicos > Creación de Solicitudes

**3**

Menú principal > Herramientas de consultas > Consultas> Visor de consultas

Consulta: EA\_CONV\_DET\_PAGO Nombre reporte: Convalidaciones con detalle del pago Consulta: EA\_NI001\_SEG\_SOL\_SER Nombre reporte: Seguimiento de solicitudes de servicio Consulta: EA\_CONV\_SIN\_PAGO Nombre reporte: Convalidaciones Sin Pago

**4**

Menú Principal > Registros e Inscripciones > Solicitud Servicios Académicos > Gestión de Solicitudes.

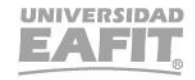

www.eafit.edu.co/epik **Epik**

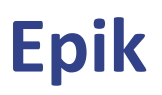

## **Proceso de homologación examen**

WE NEW

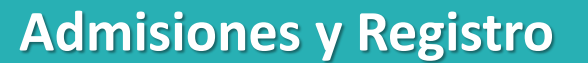

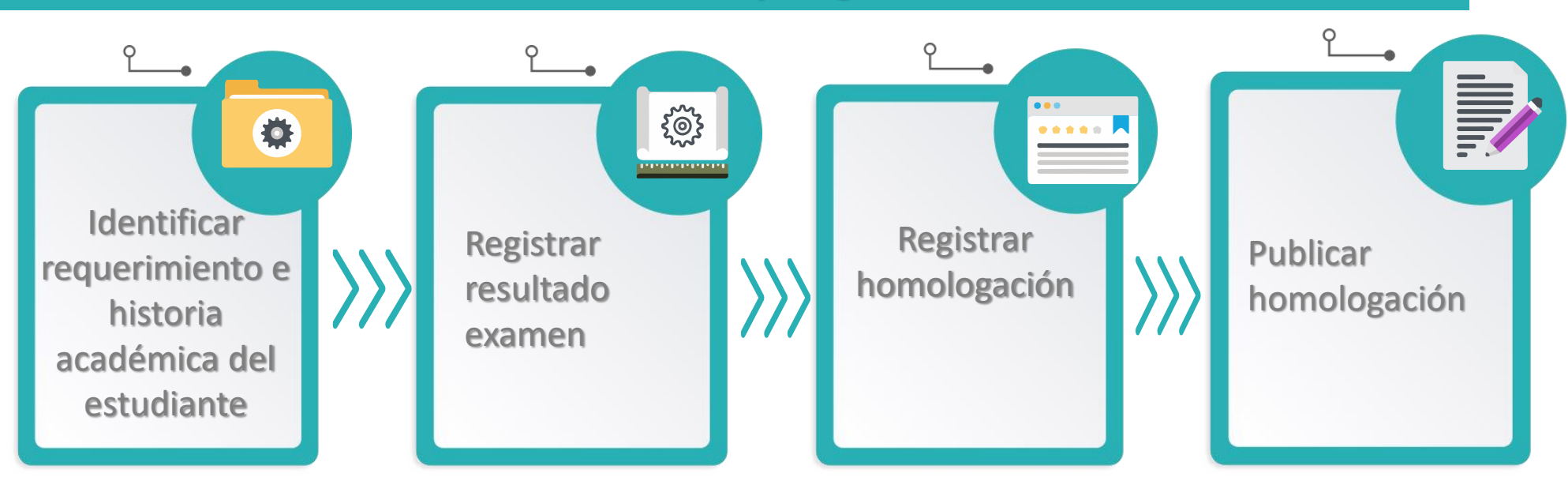

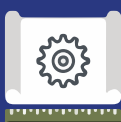

**2**

## **Funcionalidades homologación Examen**

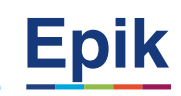

#### **Registrar resultados de exámenes**

- Menú Principal > Admisión de Alumnos > Puntuación Exámenes Externos > Resultados de Exámenes
- **Registrar homologación**
	- Menú Principal > Registros e Inscripciones > Evaluación de Convalidaciones > Créditos de Examen Manual
	- Menú Principal > Registros e Inscripciones > Evaluación de Convalidaciones > Créditos de Examen

#### **3 Publicar homologación**

- Menú Principal > Registros e Inscripciones > Evaluación de Convalidaciones > Créditos de Examen Manual
- Menú Principal > Registros e Inscripciones > Evaluación de Convalidaciones > Créditos de Examen

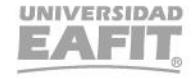

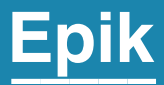

# Casuísticas

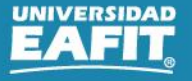

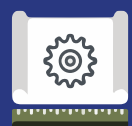

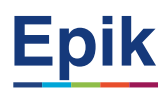

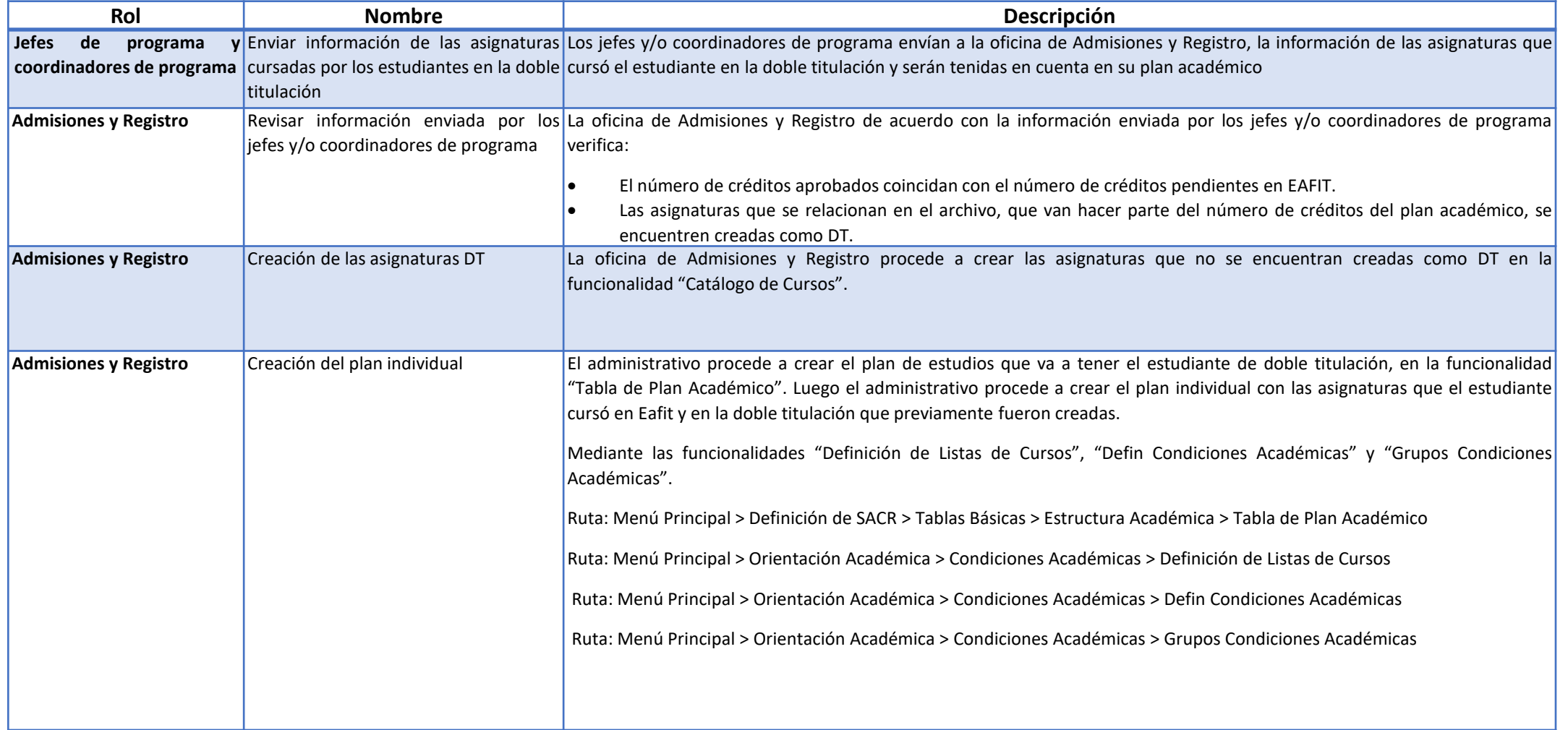

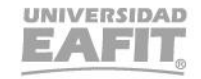

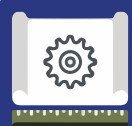

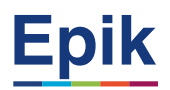

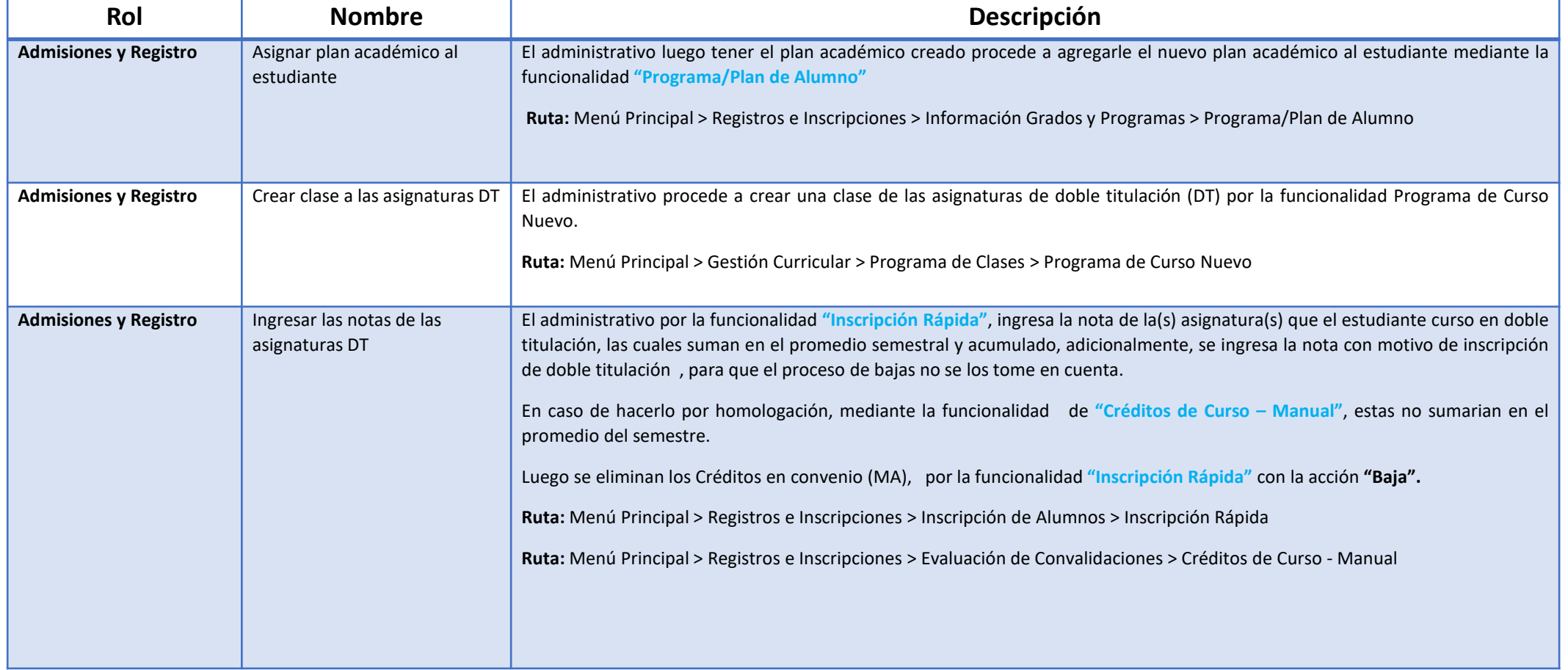

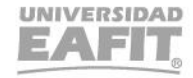

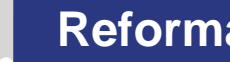

 $\{\begin{matrix} 0\\ 0\\ 1 \end{matrix}\}$ ,,,,,,,,,,,,,

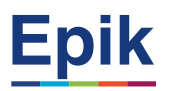

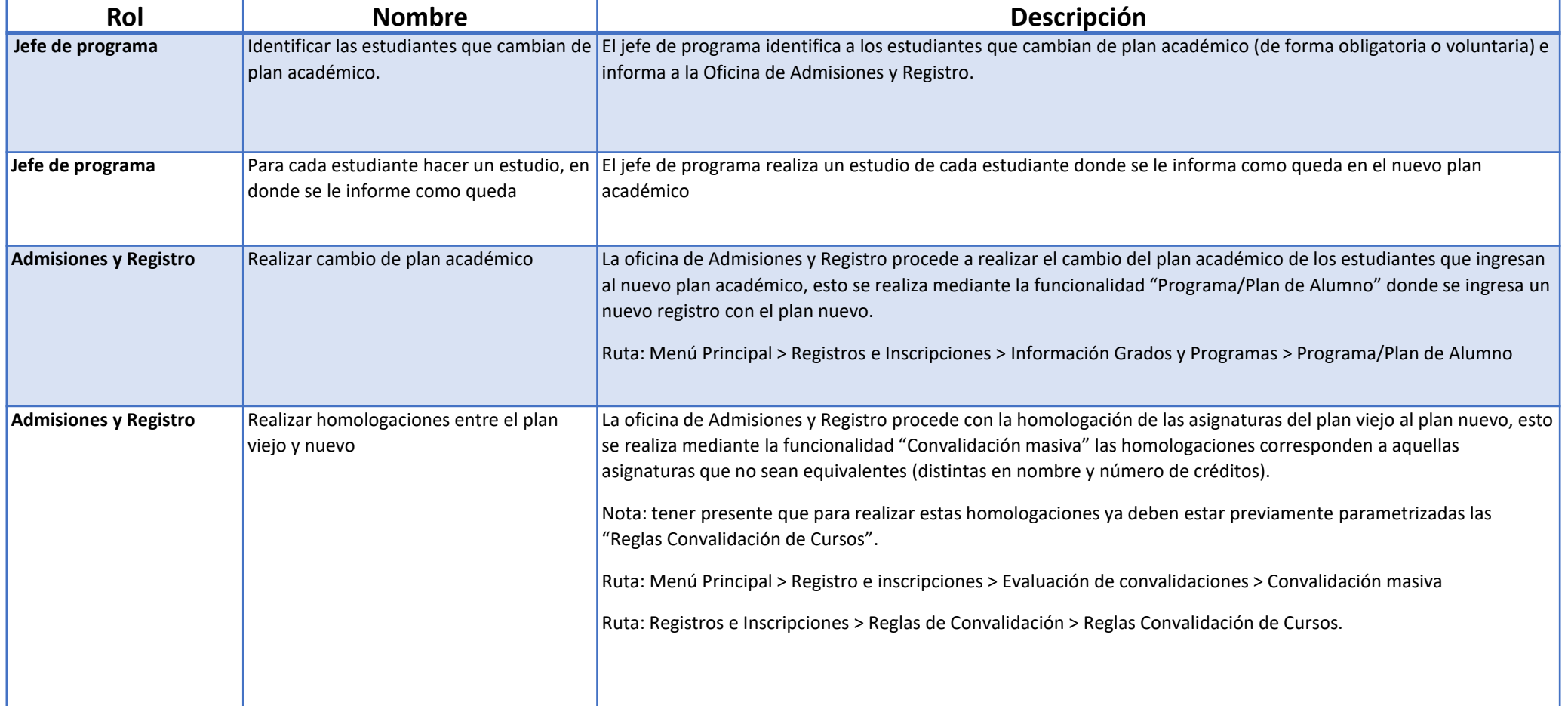

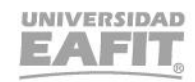

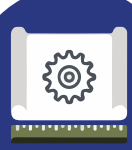

#### **Casuística**

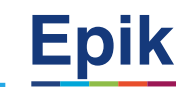

El responsable de la Oficina de Admisiones y Registro deberá generar el reporte **"Homologación convenio"** con la consulta **EA\_SOLICITUDES\_PROGRAMA** a través de la funcionalidad **"Visor de consultas",** con el fin de identificar aquellos estudiantes que previamente estuvieron activos en la Universidad bajo un convenio de movilidad entrante o como asistentes y que ahora están activos en un programa académico de la Universidad y se les debe generar un documento de pago por homologación.

Cuando se identifiquen estos estudiantes se verifica si tiene una solicitud de servicio de homologación con pago creada**,** para esto se generará una consulta en la funcionalidad **"Gestión de solicitudes"** o generando el reporte **Seguimiento Solicitud de servicios** con la consulta EA\_NI001\_SEG\_SOL\_SER en la funcionalidad **"Visor de consultas**.

**Menú principal > Herramientas de consultas > Consultas> Visor de consultas**

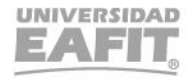

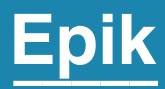

# **Enlace Sharepoint para consulta del material**

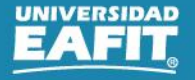

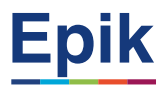

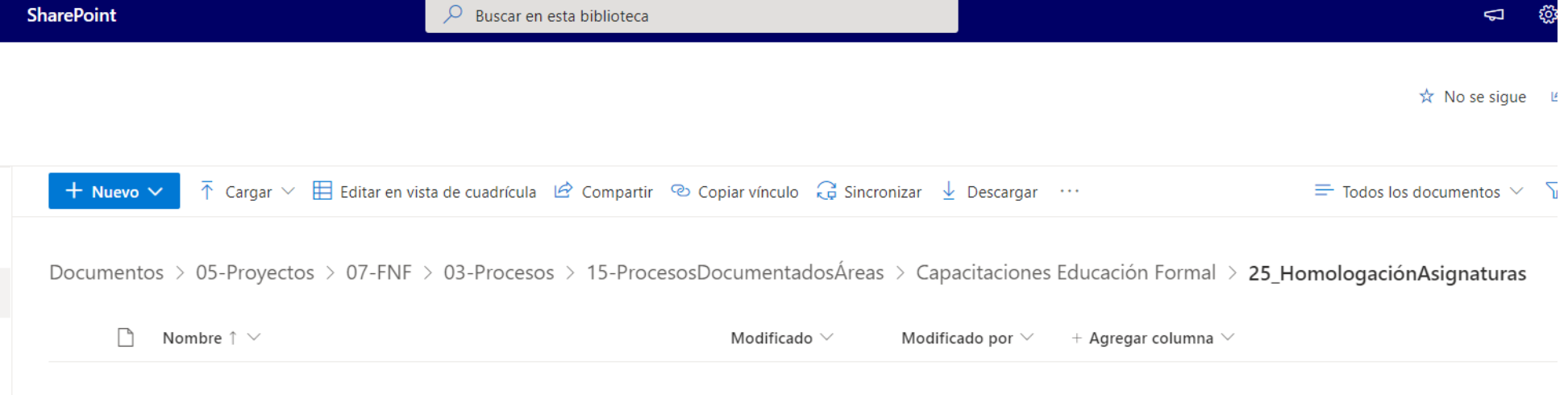

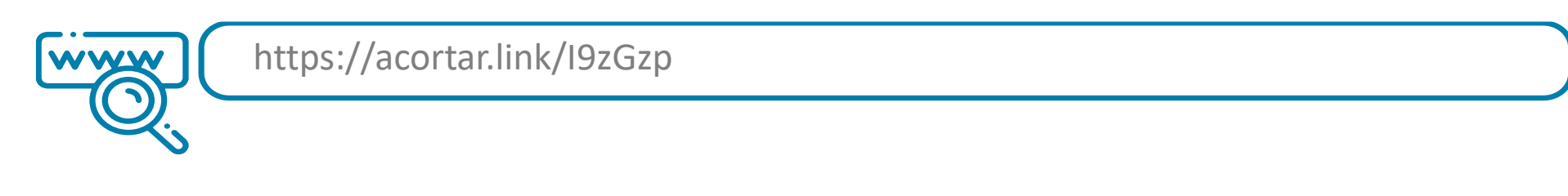

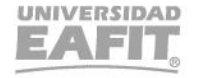

# *i* Gracias!

# Epik